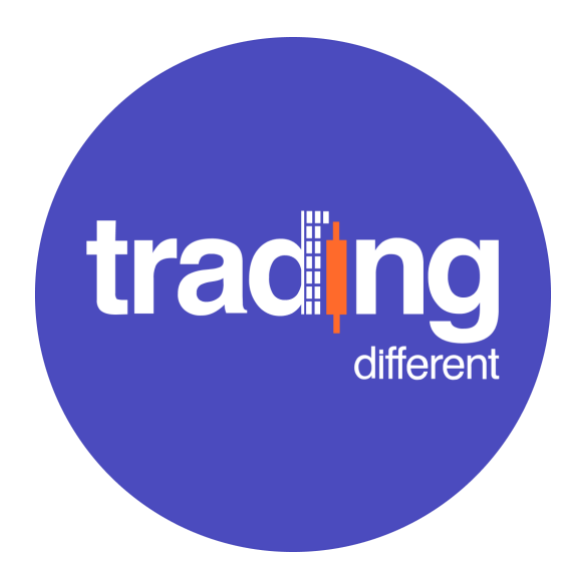

# **BITXPANDER USER MANUAL**

Change history

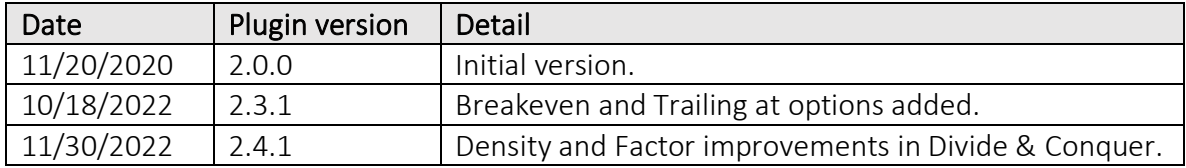

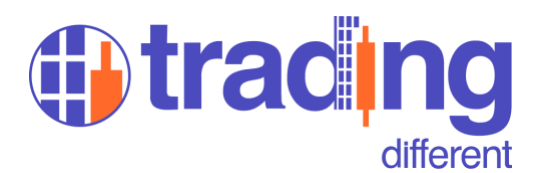

# 1 Requirements

- Active account at Trading Different
- Active BitMEX account with available funds
- BitMEX API Key Read and Write
- Latest version of BitXpander plugin (available at trading different.com)
- Chromium-based browser (Chrome, Brave, Edge, Opera or similar)

### 2 Installation

Below are the necessary steps to install and configure the plugin in your browser.

#### 2.1 API Key creation on BitMEX

The plugin needs to have the authorization to create, edit or cancel orders. To do this, it is necessary to create a "key" in the account where you will operate.

On BitMEX, the key can be easily generated from the "Account – API Keys" section by following these steps:

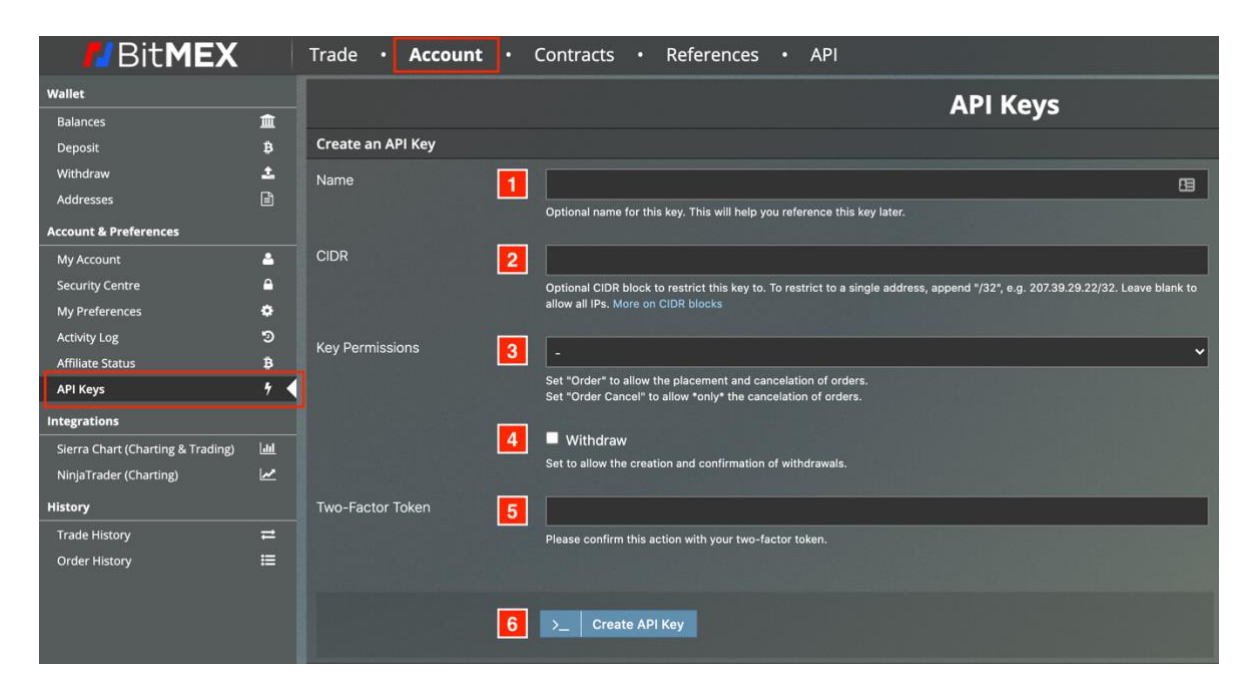

- **Step 1**: Key name. For internal use only. Ex: BitXpander
- **Step 2**: IP restriction or IP range. Leave it blank.
- **Step 3**: Key permissions. Select "Order". This is very important, otherwise the plugin will not be able to manage the orders.
- **Step 4**: Indicates whether the key allows you to withdraw money from the account. Do not activate it.
- **Step 5**: If the account has two-factor authentication, the 6-digit PIN must be entered to allow key creation before continuing to Step 6.
- **Step 6**: Press button to create the key.

After creating the key, the following box is displayed:

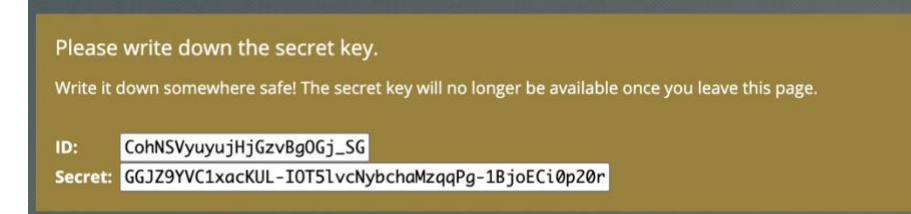

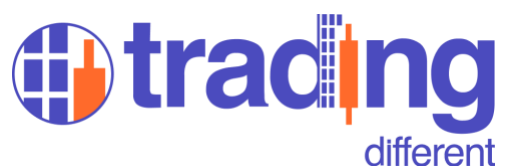

Write down both values in a safe place (text document, on paper, etc.). It is important to note that the "Secret" will be shown only once in this step. This value is what validates the ID field, and you should never reveal or deliver it.

*Note: If for some reason you lose the "Secret", you will have to create another API Key.*

At the end of the page a list of the keys generated in the account appears. From that same panel you can disable or delete them.

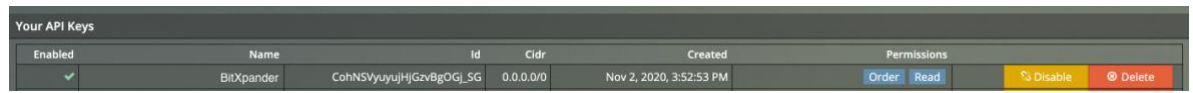

Verify that the created key has the permissions "**order**" and "Read" under the "Permissions" column.

## 2.2 Enable your BitMEX ID on tradingdifferent.com

Once the key is generated in BitMEX, it is necessary to register the "BitMEX ID" provided in the previous step. To perform this action, log in to the Trading Different page, click on your username, located in the upper right corner of the page, and from the drop-down menu select the "Profile" option. On the landing page, click on "Integrations" located in the left menu.

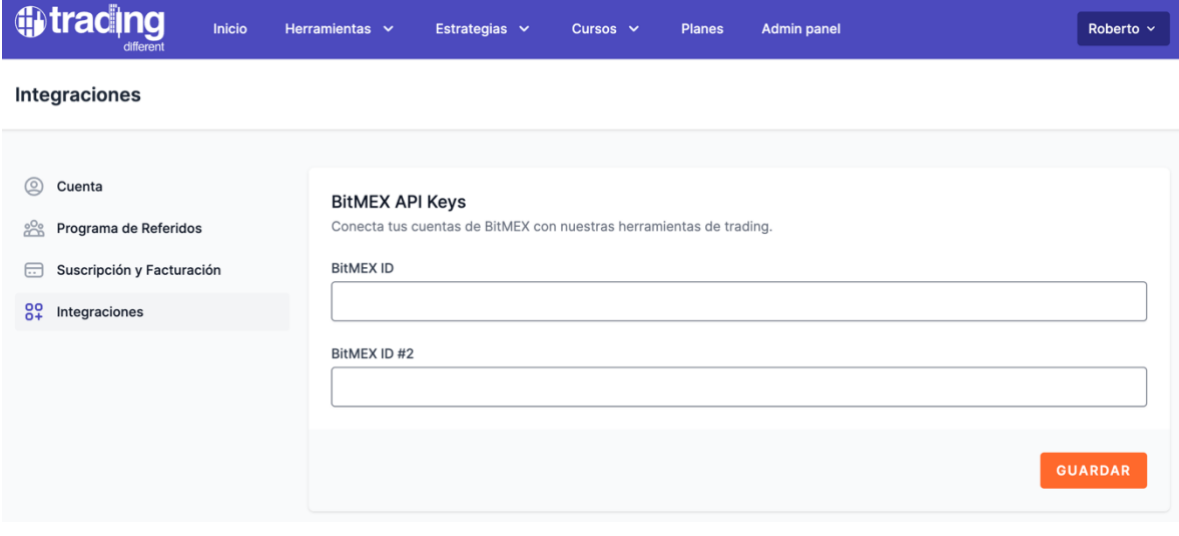

On this page you must enter **only the "BitMEX ID"** that you generated in the previous point. **You should not enter the "Secret" here.**

You can register up to a maximum of two BitMEX IDs (in case you operate with two different accounts). If you only trade with one account, enter the BitMEX ID in the first text box and then press the "Save" button.

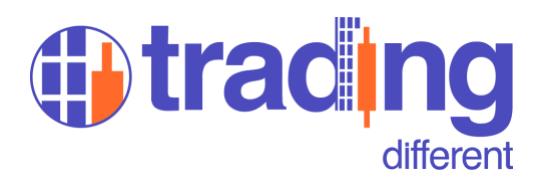

#### 2.3 Installing the plugin in the browser

Now the fun part begins. In the main panel of Trading Different you will find the link to download the BitXpander.

Once you download the plugin you will have to unzip it<sup>1</sup> and leave it on the route you want. Later we will use this path to load the plugin.

Now open your favorite browser (Chrome, Edge, Opera, Brave or another similar one [Chromium based\)](https://es.wikipedia.org/wiki/Chromium_(navegador)) and go to the Extensions page<sup>2</sup>. In this example we will use Chrome.

Paste the following URL into the browser's address bar: chrome://extensions/

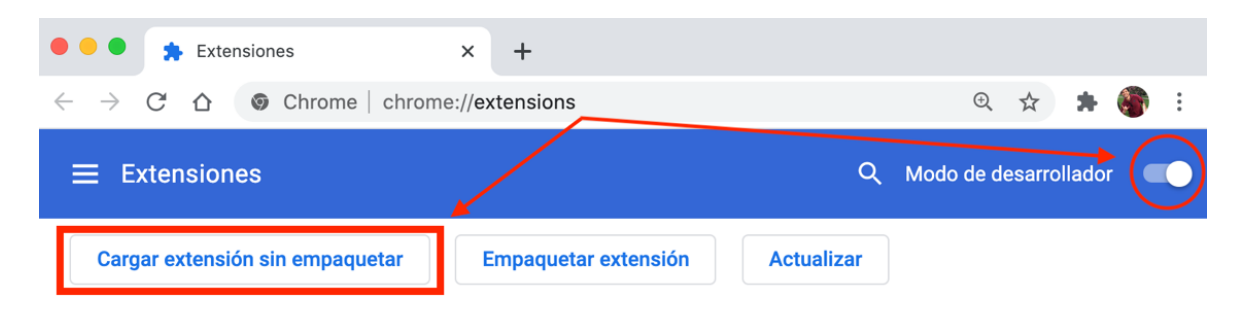

Make sure you turn on "Developer Mode" and then hit the "Upload Unpackaged Extension" button. A window will appear requesting the path of the extension you wish to add. Navigate to the path of the plugin you downloaded (and unzipped) and press "OK". The plugin should appear in the list of extensions.

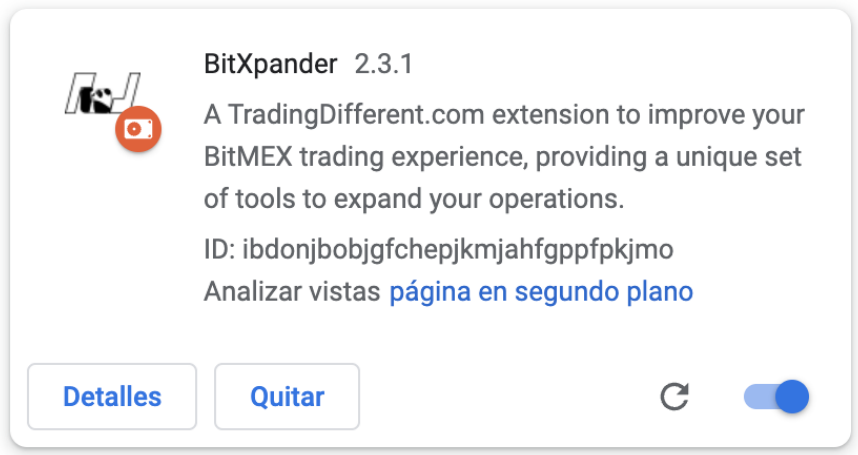

Now it's time to set it up. Do not close this tab and continue with the next step.

<sup>&</sup>lt;sup>1</sup> If you don't know how to unzip a file, check this [video.](https://www.youtube.com/watch?v=HBAlMpYSodY&ab_channel=FredyTutosHD)

<sup>&</sup>lt;sup>2</sup> You can commonly find the "Extensions" page in your browser options. If you don't know how to get to it, you can search on Google: "XYZ browser extensions", replacing XYZ with the name your browser.

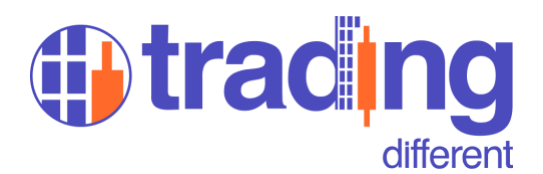

#### 2.4 Plugin Settings

In order for the plugin to connect to your BitMEX account, it is necessary to provide it with the BitMEX ID and Secret that you generated in Step 2.1. To do this, press the "Details" button shown in the image above. The details of the extension will be displayed. In the final section, search and click "Extension options".

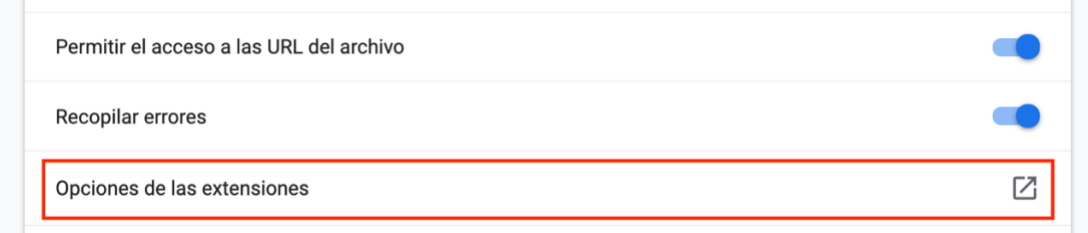

The BitXpander configuration will open for you to enter your BitMEX ID and Secret.

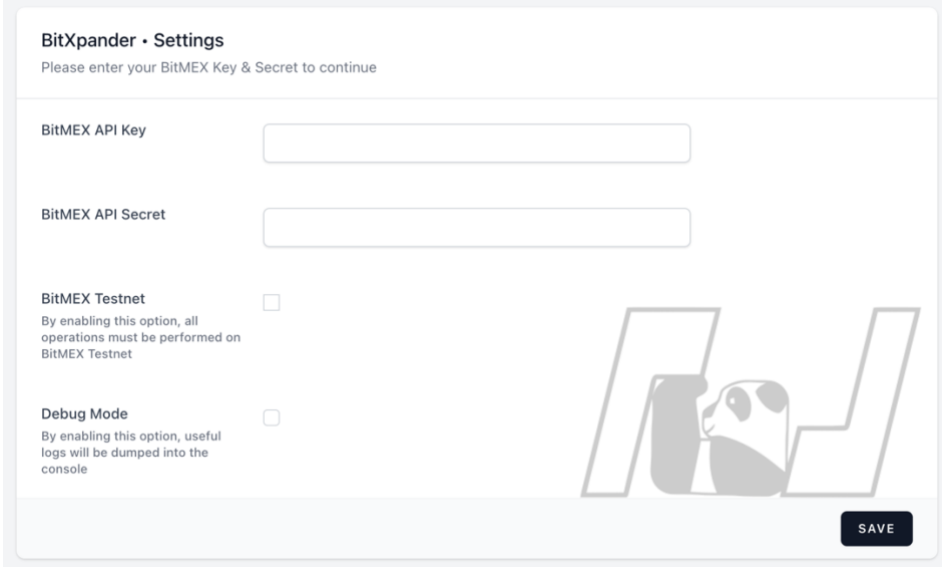

Please verify that the "BitMEX Testnet" option is not active, unless you want to test the plugin in the BitMEX test environment with an API Key that you have generated in that environment.

Press the "Save" button. If everything goes well, you will see a message on green.

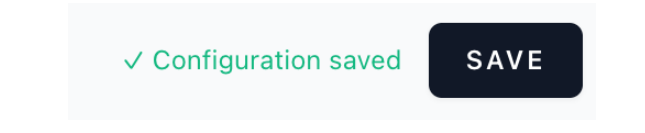

If a message appears on red, verify that you have registered the BitMEX ID on Trading Different, as explained in Step 2.2.

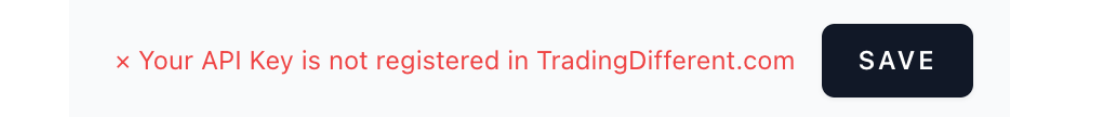

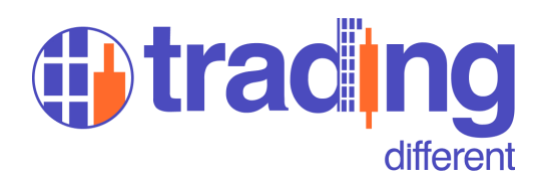

# 3 General interface

When you enter BitMEX, and if you configured everything correctly, you will see this panel in the left sidebar. Regarding the user interface, you should know the following:

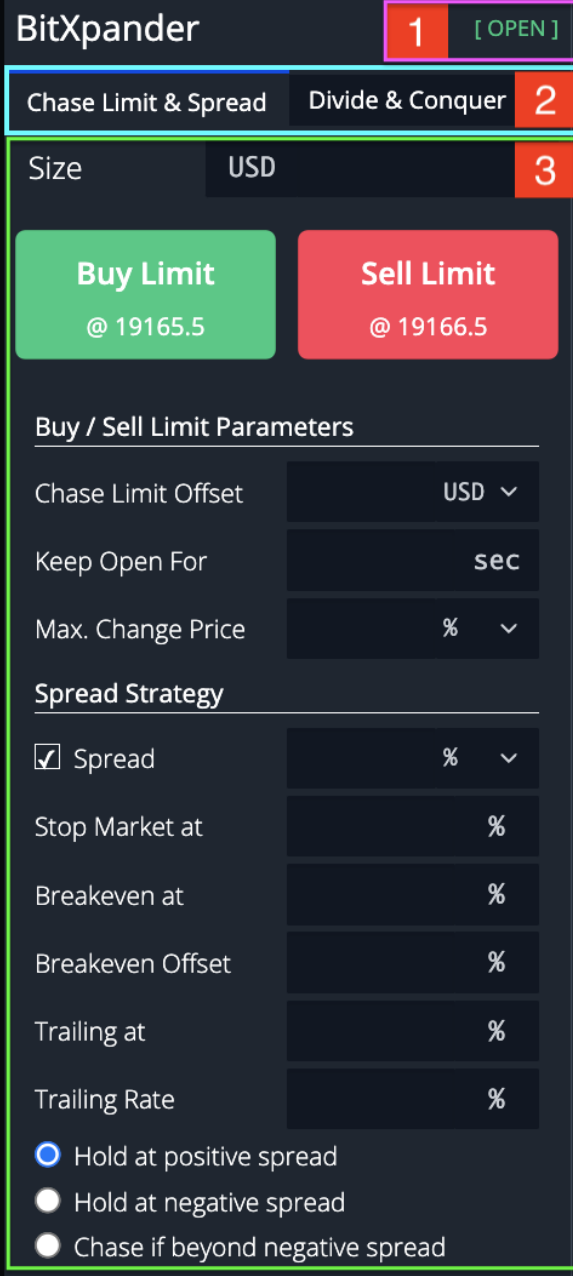

- 1. Indicates the connection status of the plugin with the BitMEX WebSocket. To operate without problems, you must say [OPEN]. Any other status indicates a problem in the connection and should not be operated until it is normal.
- 2. Tabs with specific tools.
- 3. Tab content. Each tab has its content that operates independently of the other tabs.

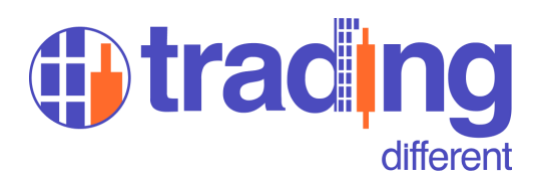

#### 3.1 Chase Limit + Spread Strategy

It is subdivided into two panels that can be used independently or together:

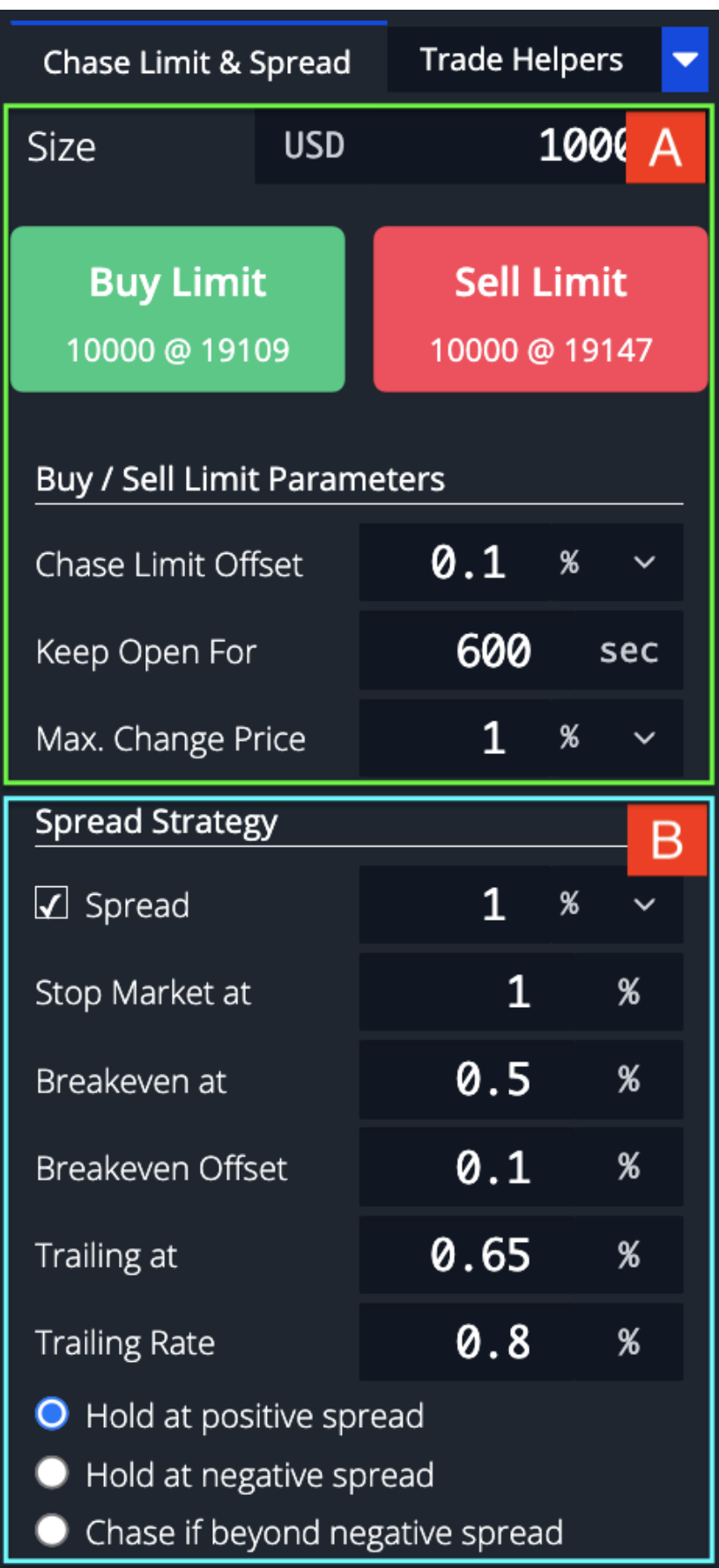

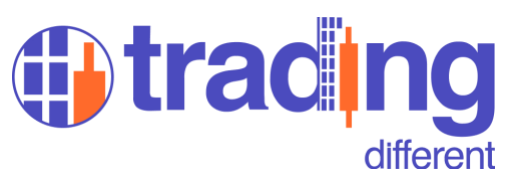

- **A. Chase Limit**: Allows you to enter or exit the market with a "limit" order as if we were doing it to "market". This is achieved by chasing the price with the limit order until the order is filled.
	- **- Size**: Number of contracts with which you wish to operate. Inherits the leverage configured on BitMEX.
	- **- Keep Open For:** Indicates the maximum number of seconds that the order can remain open chasing the price. If this value is met, the order is canceled if it has not been filled.
	- **- Max. Change Price:** Indicates the maximum amount of dollars that the price must move to cancel the order if it has not been filled.
	- **- Buy/Sell Limit Buttons:** Executes a limit buy/sell chasing the price.
- **B. Spread Strategy**: Allows you to operate the "spread" or movement of the price. From a trading point of view, the plugin creates an exit order with a difference of X dollars (or X percentage) from the entry price of the position, with the same number of contracts. The purpose is to enter and exit the market quickly, looking for a "spread" or difference of X dollars.

*Note: If the spread strategy is active and orders created, when modifying any parameter, the orders will be updated to reflect the desired configuration.*

- **- Spread:** This box allows you to activate or deactivate the use of the Spread strategy. The amount of dollars configured here allows you to create an exit limit order at "X dollars" or "X percentage" of distance from the position.
- **- Stop Market At:** In simple words, it is the Stop Market or Absolute Stop Loss that will be created in the indicated %, taking as a reference the entry price of the position.
- **- Breakeven at:** It allows you to configure at what percentage level, with the trade in favor, the Stop Market will move to Breakeven (at the same price of the position).
- **- Breakeven Offset:** It allows you to add an additional percentage once the Stop Market moves to Breakeven.
- **- Trailing at:** It allows you to configure at what percentage level, with the trade in favor, the Stop Market will move to Breakeven (at the same price of the position) and activates the tracking rate that is defined in the following option.
- **- Trailing Rate:** It allows you to define the minimum distance that the Stop Market must maintain in relation to the market price. In other words, the Stop Market will chase the price, maintaining the percentage difference defined in this field.

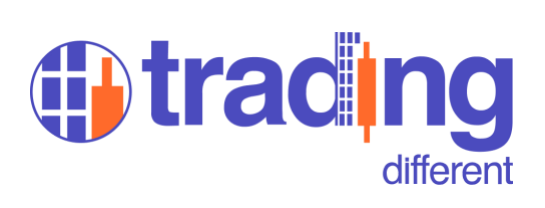

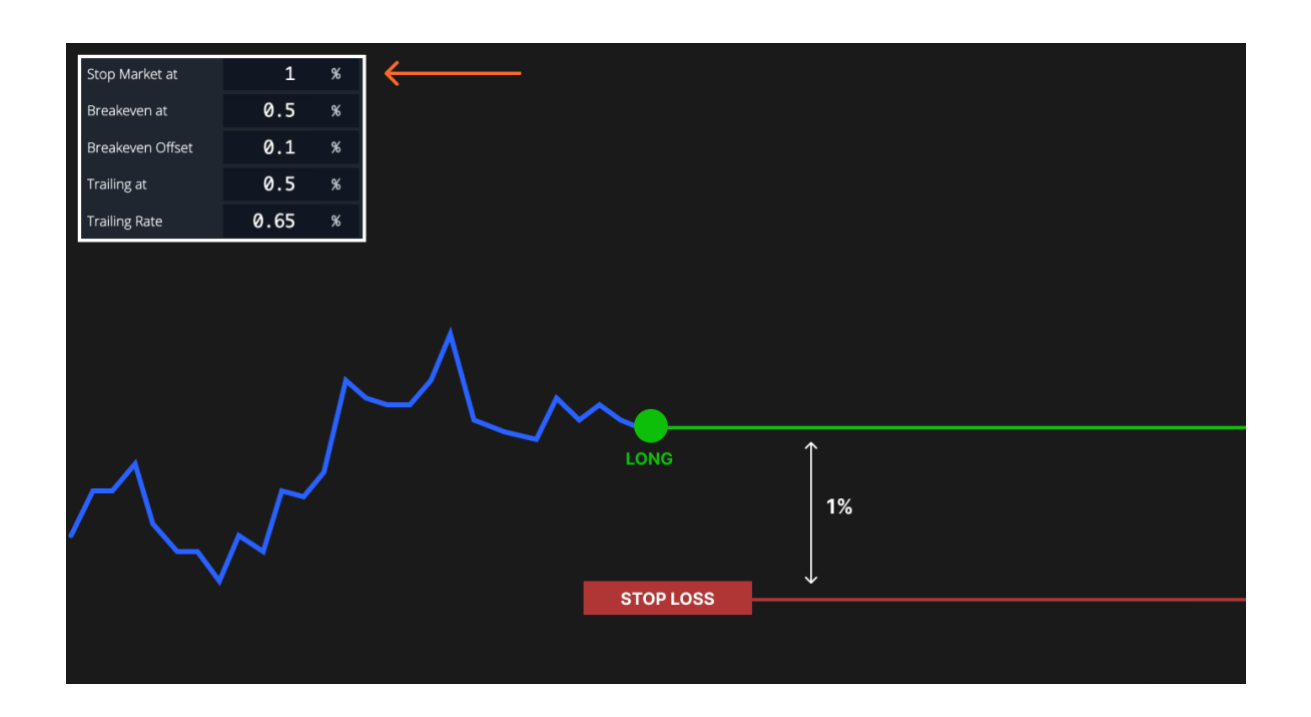

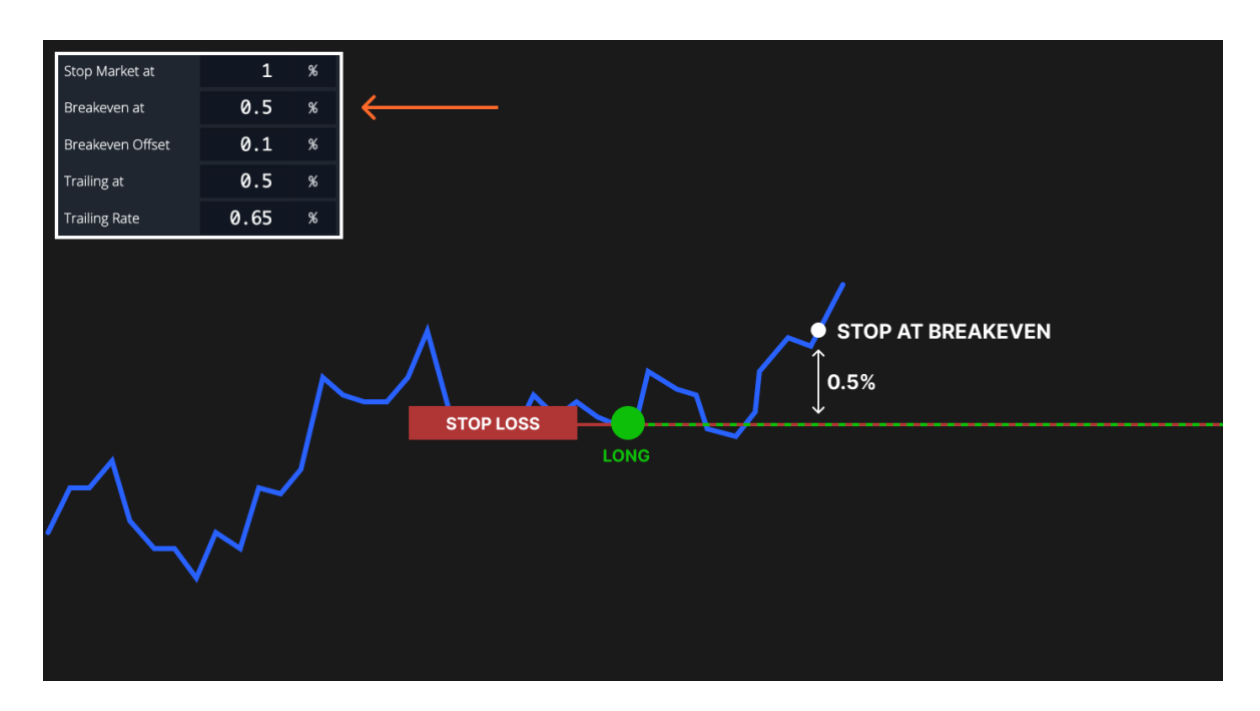

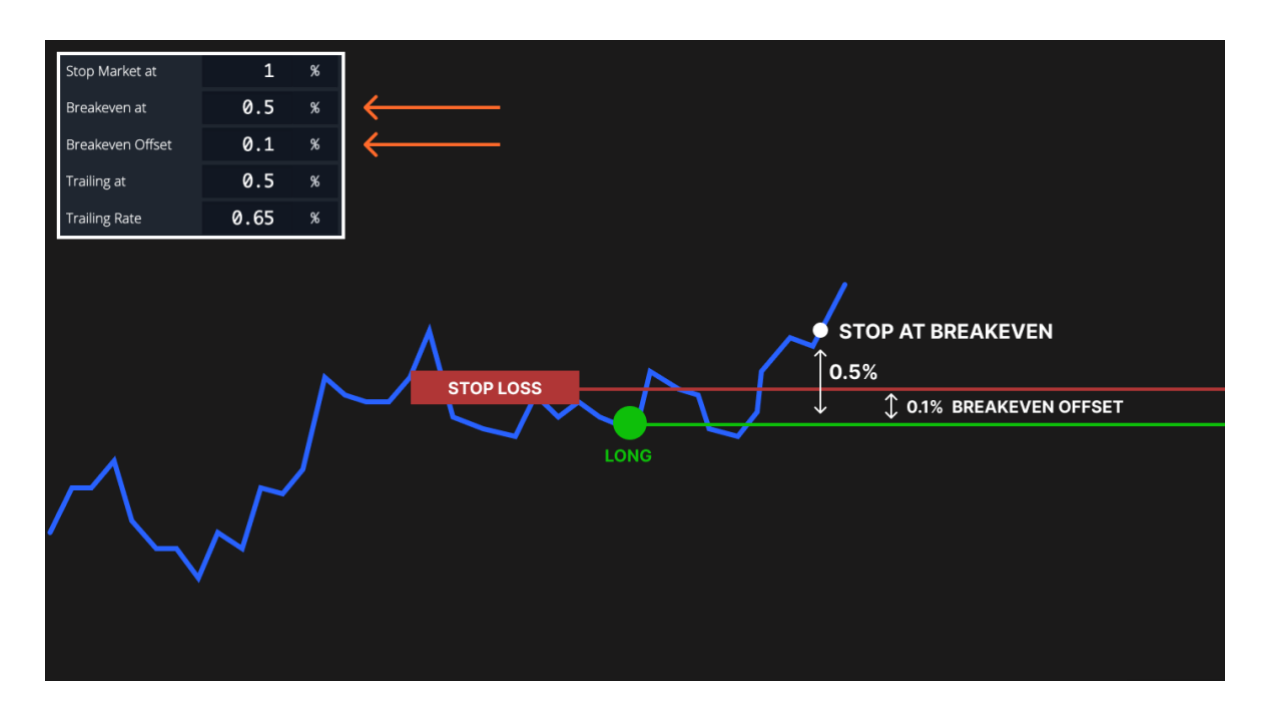

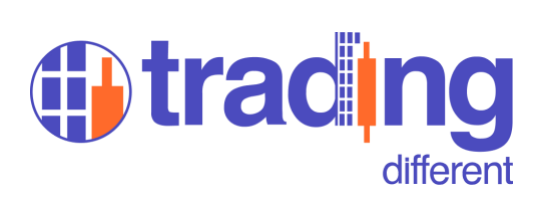

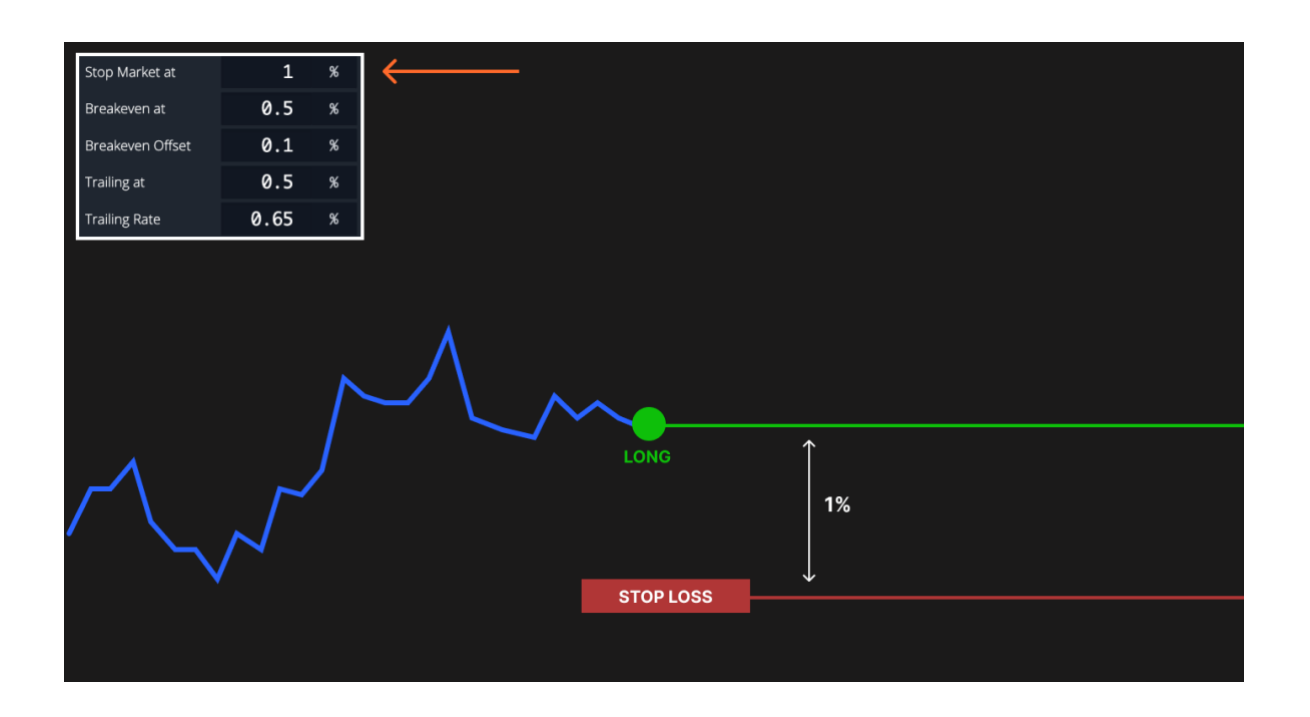

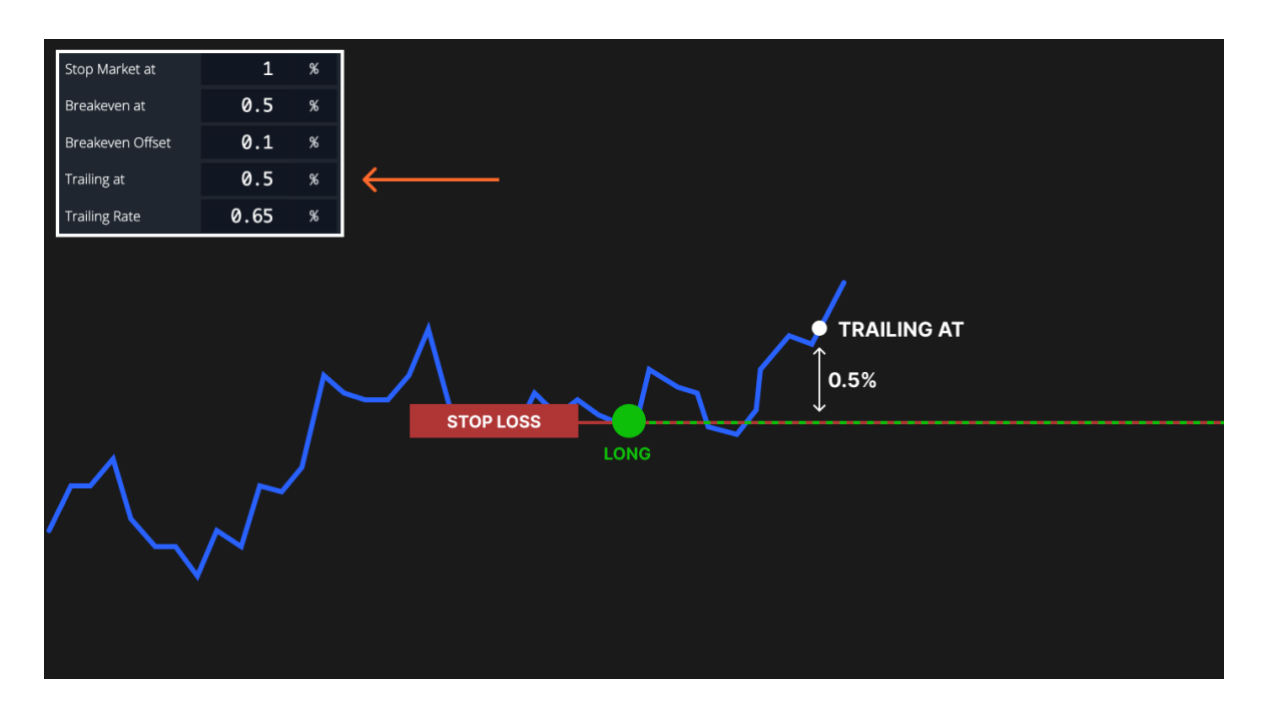

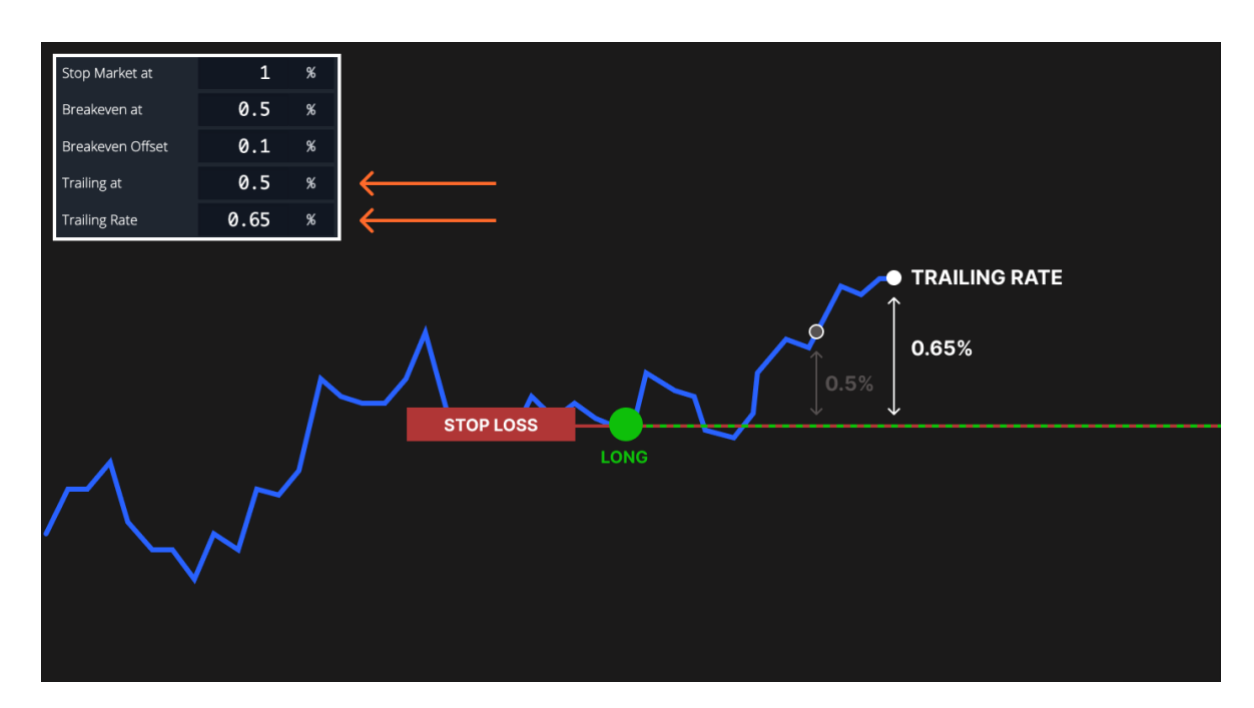

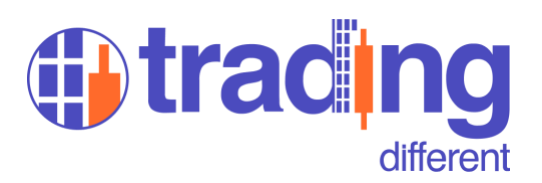

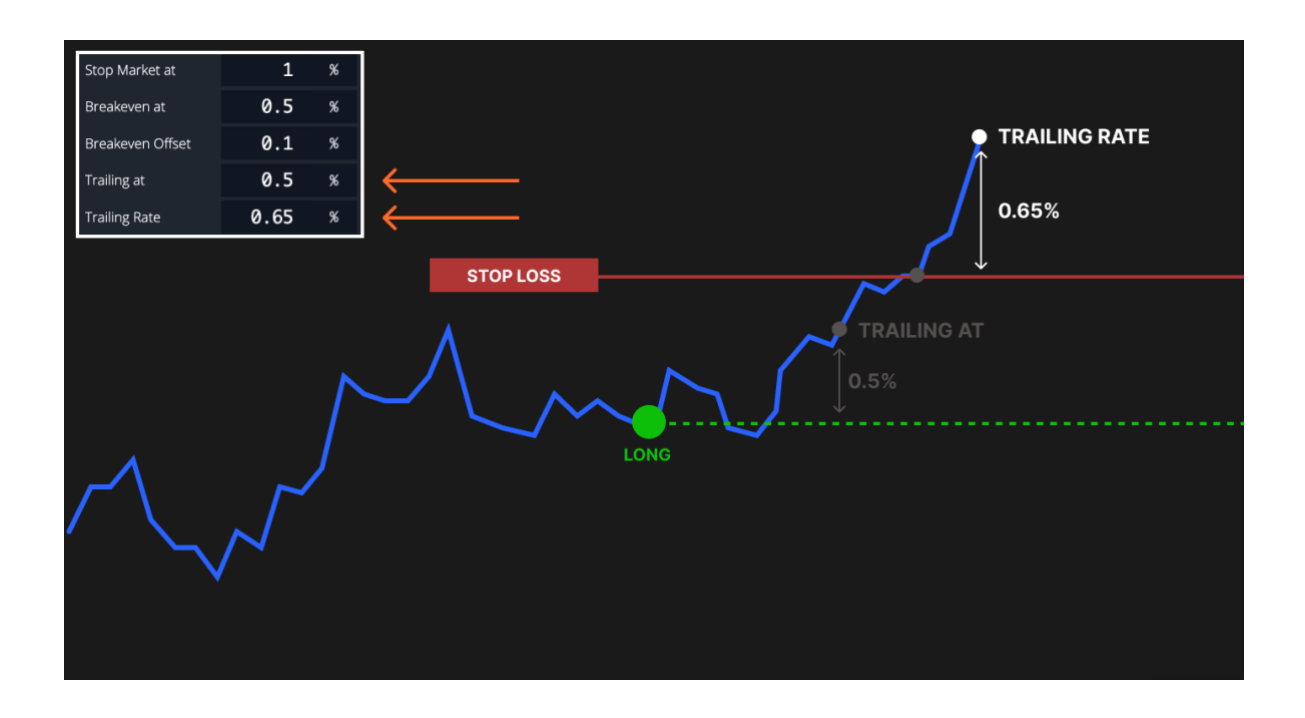

The following options modify the behavior of the spread exit order under certain conditions:

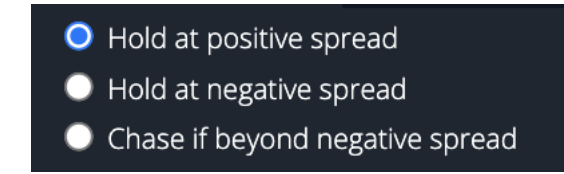

**- Hold at positive spread:** The exit order remains at the "winning" exit spread. In other words, the trade went in favor. Ex:

*If the position was a long, the exit order will be "X" dollars above. If the position was a short, the exit order will be "X" dollars below.*

**- Hold at negative spread:** The exit order remains at the "losing" exit spread. In other words, the trade went against. Ex:

*If the position was a long, the exit order will be "X" dollars below. If the position was a short, the exit order will be "X" dollars above.*

**- Chase if beyond negative spread:** Similar to "Hold at negative spread", with the difference that the exit order will chase the price if the trade goes against and crosses the configured spread level. Ex:

*Open long position at \$14,500 and active spread of \$10. The "positive" (winning) exit with that spread would be \$14,510. The "negative" (losing) exit with that spread would be \$14,490.*

*If the trade goes against, the price falls beyond \$14,490 and the "Chase if beyond negative spread" option is activated, the exit order will chase the price as close as possible (\$0.5 in the case of XBTUSD), until that at the minimum retracement, the exit order is filled and the position is closed.*

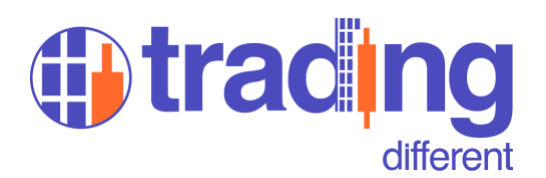

#### 3.2 Divide & Conquer

Allows the creation of multiple Limit (or Stop Limit) orders within a given range. Also called "Order Grid".

The functionality of this tab makes it special for posing entries or exits within a liquidation pool.

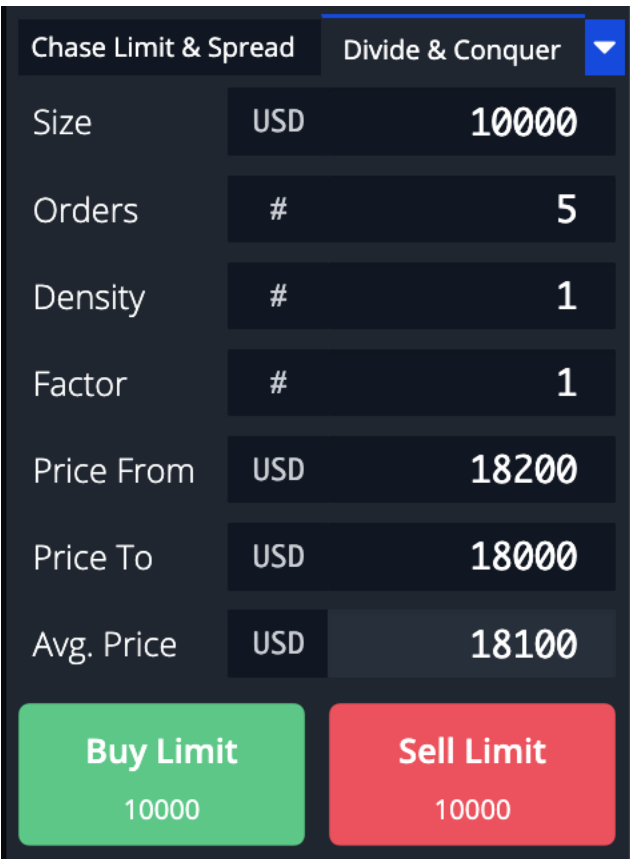

- **- Size:** Number of contracts that you want to divide. It considers the leverage configured on BitMEX.
- **- Orders:** Number of orders to generate within the range.
- **- Density:** Controls the price distribution of orders within the range.
	- o **Density = 1** Orders are distributed evenly within the range.
	- o **Density > 1** Orders will be concentrated towards the lower price of the range.
	- o **Density < 1** Orders will be concentrated towards the highest price of the range.
- **- Factor:** Controls the contract distribution of orders within the range.
	- o **Factor = 1** Same number of contracts for each order.
	- o **Factor > 1** Each subsequent order will have X times as many contracts as the previous order.
	- o **Factor < 1** Each subsequent order will have X times fewer contracts than the previous order.
- **- Price From/To:** Price range to distribute the "N" orders.
- **- Avg. Price:** Average price of all Grid orders.
- **- Buy/Sell Limit Buttons:** Execute the purchase or sale with massive orders.

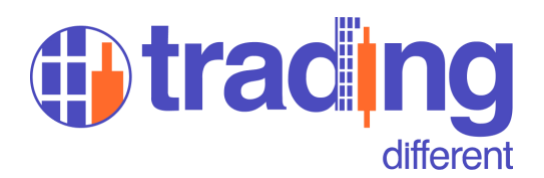

#### 3.3 Trade Helpers

It allows or facilitates the creation of Stop Limit orders, both to enter or exit the market, as well as the creation of Stop Loss Limit and Stop Loss Market orders.

In the case of Stop Limit orders, only the limit price of the order must be entered. The trigger price (or Stop Trigger) is automatically calculated by the plugin, with a delta (or difference) of \$1 based on the limit price.

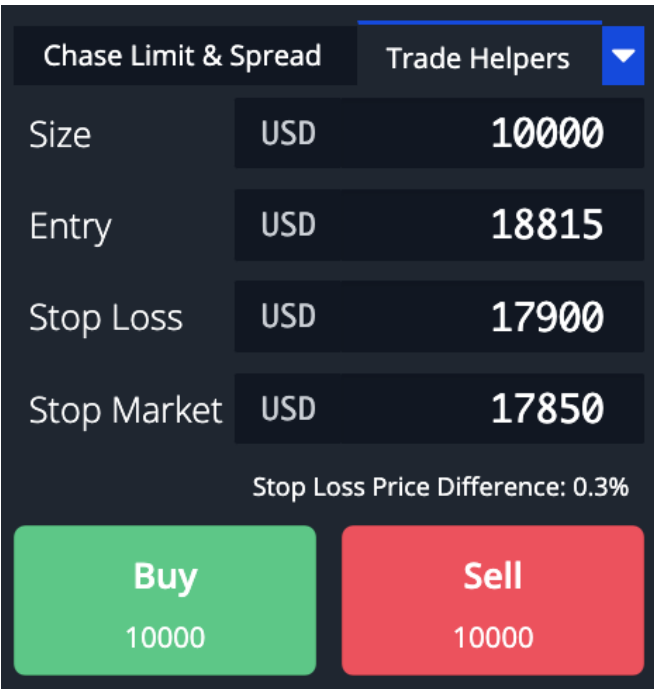